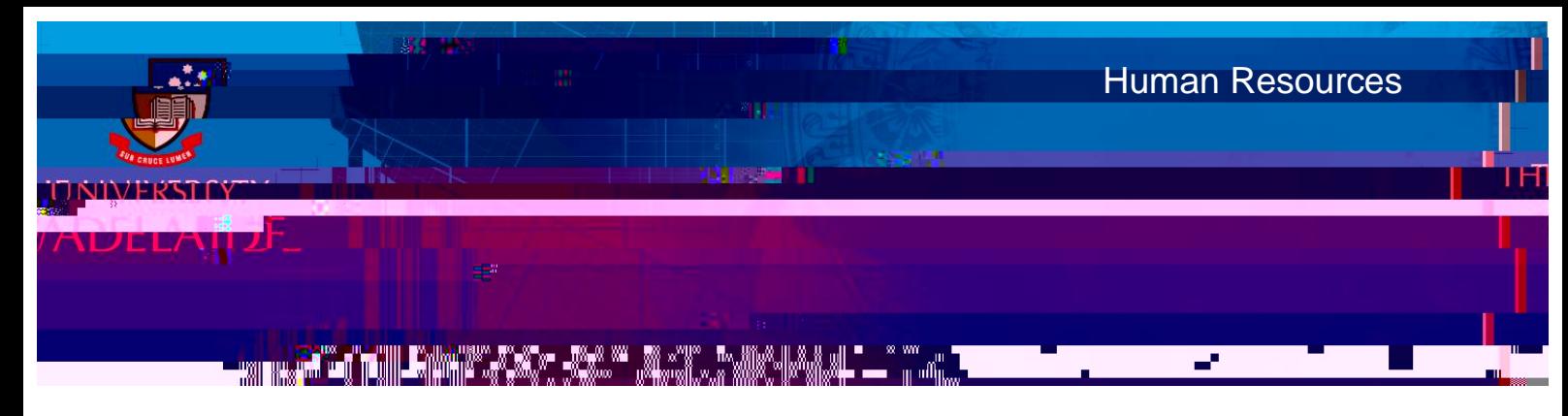

## Introduction

Casual Academic staff need to submit timesheets every fortnight that accurately reflect the number of sessions worked during that fortnight. Timesheets are submitted via the Timesheet tile in Staff Services Online (SSO).

## Procedure

1. Log in to Staff Services Online (SSO) and click on the Timesheets tile.

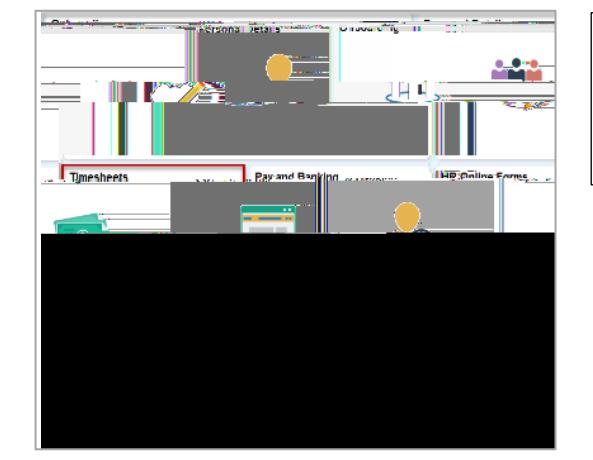

Note: The layout of your tiles may be different, but you should be able to find the Timesheet tile amongst them.

2. Click on the Timesheet tile to display the Timesheet Details .

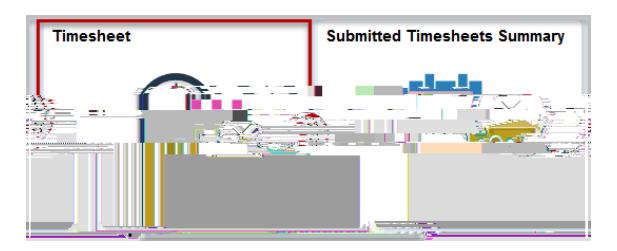

If you have only one engagement, clicking Timesheet will open the timesheet.

If you have multiple engagements, you will then see a list of your engagement s. Click on the name of the engagement (in blue) you want enter your sessions into.

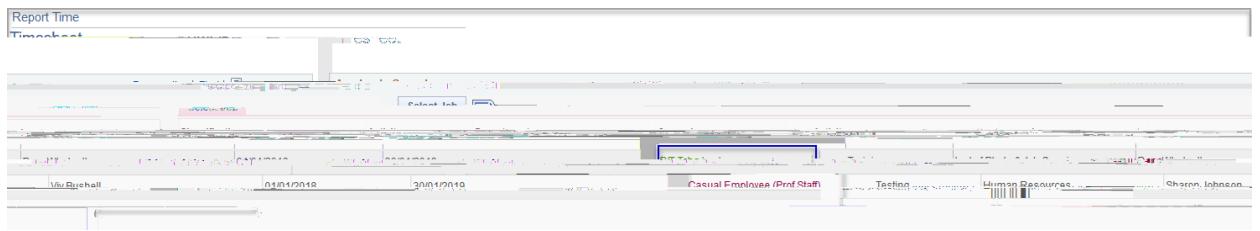

3. The time sheet will open to the previous pay period. You can navigate through different pay periods using the Previous Period and Next Period buttons.

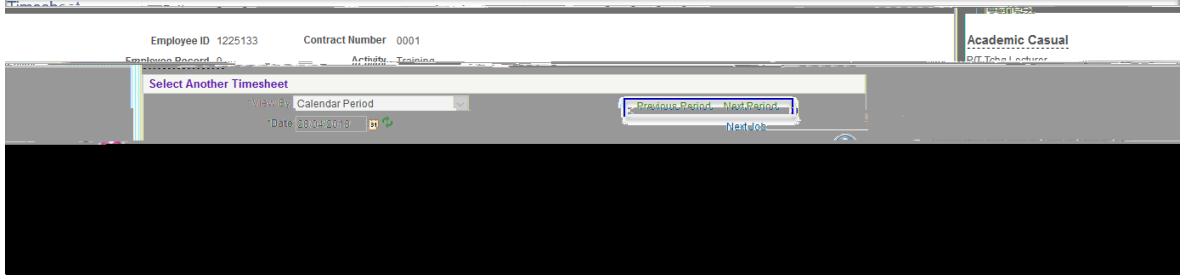

8. Click Save for Later if you are entering in the sessions that you worked progressively. Click Submit if you have completed entering in data for the fortnight. Save for Later does not submit the timesheet for approval. To retrieve a saved timesheet at a later date you can navigate back through the Timesheet tile in SSO.

9. If you have more than one engagement, rather than return to the home page, you can click on Previous Job or Next Job to move between timesheets and enter in the details of your other engagement. You need to submit the details on each separate timesheet for each separate engagement.

## **Exceptions**

1. You will need to check for exceptions once you have submitted your timesheet. Exceptions can flag potential data entry errors, or problems with your submission.

Exceptions are displayed under the Exceptions tab at the bottom of the page.

Timesheets can still be submitted, approved and paid when there are Low severity exceptions.

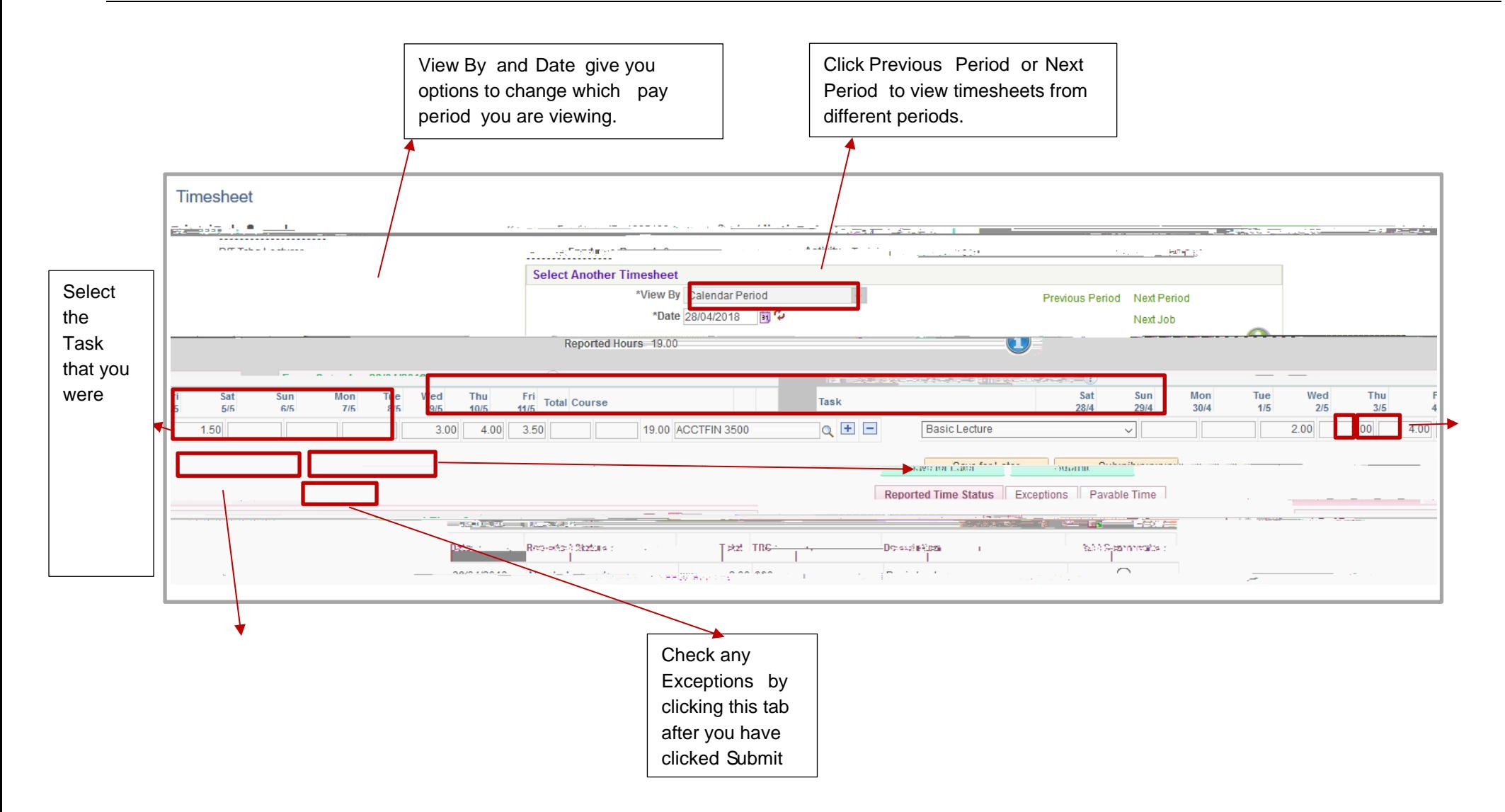

## Contact Us

For further support or questions, please contact the HR Service Centre on +61 8 8313 1111 or [hrservicecentre@adelaide.edu.au](file://///uofa/shared$/Services_Resources/ITS/BSG/ItsTraining/BAU%20Upgrades/HR%20systems/Build%20stage/5.%20PageUp/PageUp%20Advertised/QRG/hrservicecentre@adelaide.edu.au%20)

The University of Adelaide The University of Adelaide Last updated July 2018 Case 5 of 5